# **Bluetooth Low Energy RS232 Adapter**

# **Handbuch**

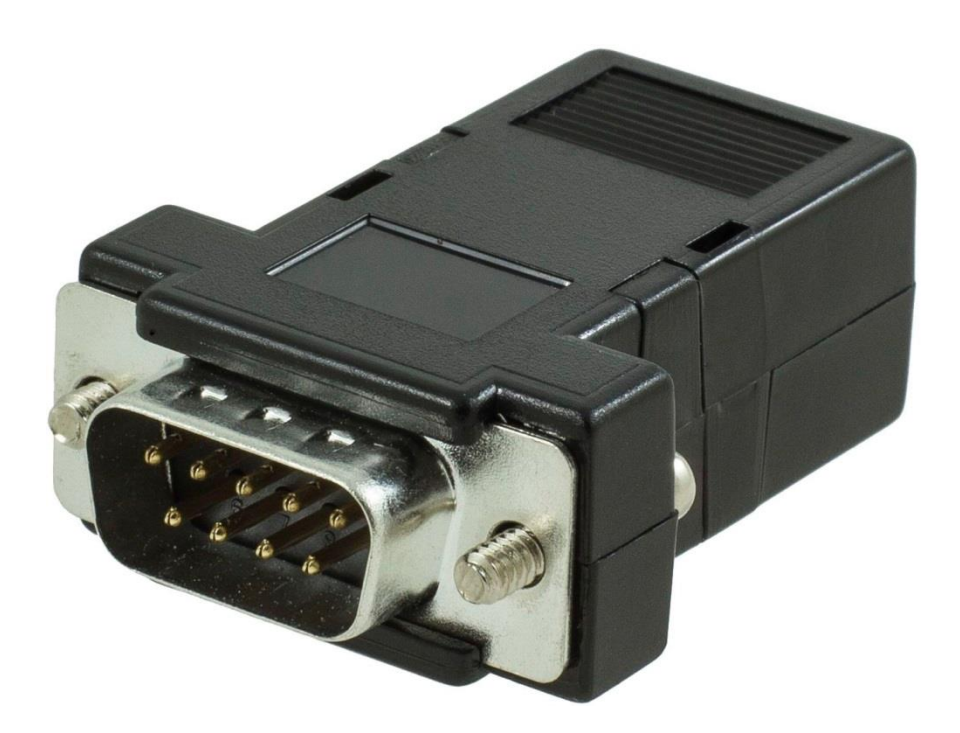

**Version 1.70 28.05.2020**

#### **Handbuch für BLE RS232 Adapter**

Version Firmware 1.70 Modelle BLE RS232 **Art.-Nr. 1509 RS232/M** BLE RS232 **Art.-Nr. 1509 RS232/M/A** BLE RS232 **Art.-Nr. 1509 RS232/F** BLE RS232 **Art.-Nr. 1509 RS232/F/A**

#### **Copyright**

Copyright 2020 LinTech GmbH Kommunikationstechnologien. Alle Rechte vorbehalten. LinTech behält sich das Recht vor Änderungen am Produkt und an der Beschreibung ohne spezielle Ankündigung vorzunehmen.

#### **Technischer Support**

LinTech GmbH Kommunikationstechnologien Friedrich-Engels-Straße 35 D – 13156 Berlin Tel. +49 30 54947260 Fax. +49 30 54947244 E-Mail: [supportteam@lintech.de](mailto:support@lintech.de)

Bitte lesen Sie die Sicherheitshinweise in Kapitel 6/7 sorgfältig durch, bevor Sie das Gerät in Betrieb nehmen. Beachten Sie alle Warnungen und Hinweise auf dem Gerät und in der Bedienungsanleitung.

## Inhalt

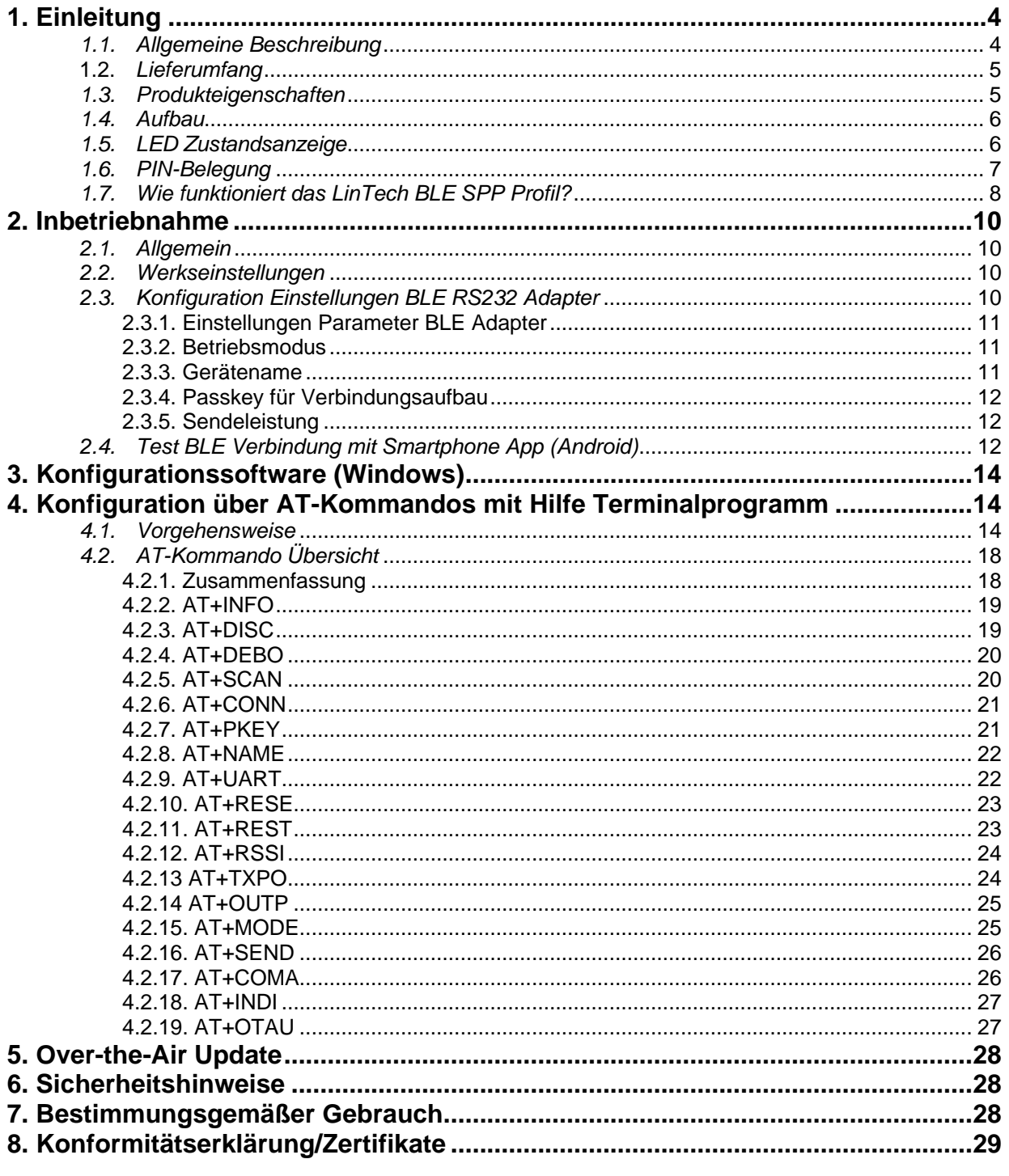

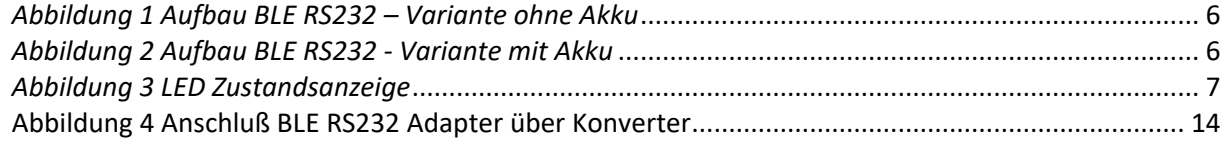

## <span id="page-3-0"></span>**1. Einleitung**

## <span id="page-3-1"></span>*1.1. Allgemeine Beschreibung*

LinTechs BLE RS232 Adapter ist ein Bluetooth Adapter für die Übertragung von seriellen Daten über eine Bluetooth Low Energy Verbindung mit einer Reichweite von max. 100 m.

Aufgrund der einfachen Installation und der hohen Reichweite ist der Adapter besonders für industrielle Anwendungen geeignet.

Den BLE RS232 Adapter gibt es in 4 Varianten:

BLE RS232 Adapter **Art.-Nr. 1509 RS232/M** – mit DSUB9 male

BLE RS232 Adapter **Art.-Nr. 1509 RS232/M/A -** mit DSUB9 male/Akku

BLE RS232 Adapter **Art.-Nr. 1509 RS232/F -** mit DSUB9 female

BLE RS232 Adapter **Art.-Nr. 1509 RS232/F/A-** mit DSUB9 male/Akku

Der BLE RS232 Adapter wird über die RS232 Schnittstelle mit Strom versorgt, hierzu wird zusätzlich zur RX/TX Leitung noch die RTS- und DTR-Signalleitung benötigt. Soll der Adapter ohne RTS und DTR in Betrieb genommen werden, so empfiehlt sich die Verwendung einer externen Stromquelle oder die Verwendung der Akkuvariante (Artikelnummer 1509/A).

Es ist aber auch möglich, den Adapter über Power-in Pins der RS232 Schnittstelle direkt zu versorgen.

Der Adapter arbeitet nach einem speziell von LinTech entwickelten Bluetooth Low Energy SPP Profil für die Übertragung von seriellen Daten mit einem Datendurchsatz von max. 115 kbps . Die Gegenstelle muss zwingend dieses Profil unterstützen. Wir empfehlen hier ebenfalls einen Bluetooth Low Energy RS232 Adapter, LinTech Artikelnummer 1509, 1509/A oder den LinTech BLE USB Adapter mit der Artikelnummer 1509/U.

Der BLE RS232 Adapter verfügt über eine Standard RS232 Schnittstelle, eine Installation von Bluetooth Treibersoftware ist nicht erforderlich. Er stellt eine serielle Schnittstelle (COM-Port) zur Verfügung, über die die Kommunikation mit der Gegenstelle erfolgt.

Der Adapter arbeitet sowohl als BLE Central als auch als BLE Peripheral. Der Modus und weitere Einstellungen können mithilfe einer Konfigurationssoftware oder einem Terminalprogramm über AT-Kommandos vorgenommen werden.

Eine Status LED zeigt Betriebszustände und -modi an.

Die Bluetooth Parameter wie Advertisng Interval, Slave Latency usw. sind so eingestellt, dass ein optimaler Stromverbrauch und schneller Verbindungsaufbau gewährleistet sind.

### <span id="page-4-0"></span>**1.2.** *Lieferumfang*

BLE RS232 Adapter USB Ladekabel (nur bei 1509/A) Gebrauchsanweisung

Test-Apps für IOS und Android könenn aus dem App Store bzw. Google Play Store heruntergeladen werden (BTLE SPP).

#### <span id="page-4-1"></span>*1.3. Produkteigenschaften*

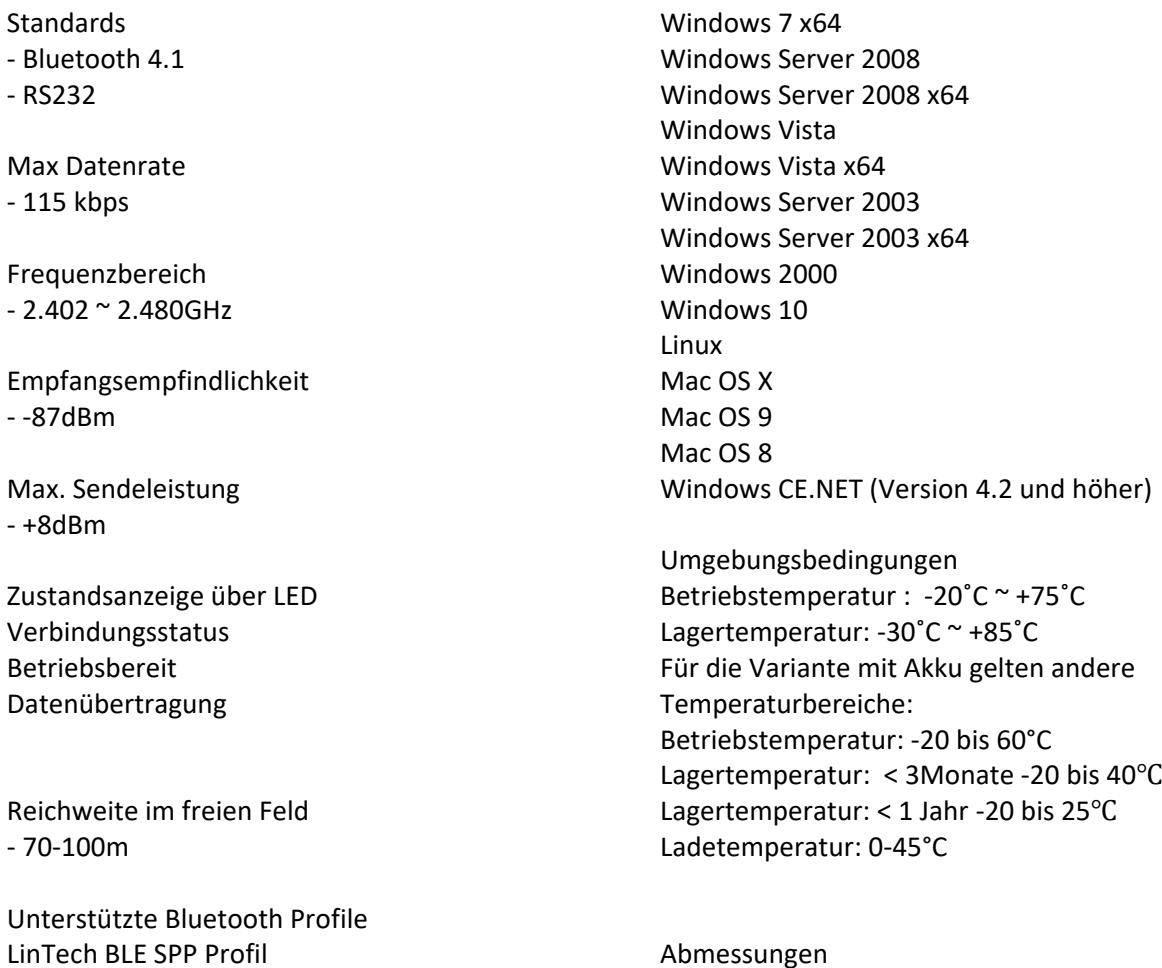

Unterstützte Betriebssysteme Windows 8 Windows 7

Abmessungen 45x30x16 mm

## <span id="page-5-0"></span>*1.4. Aufbau*

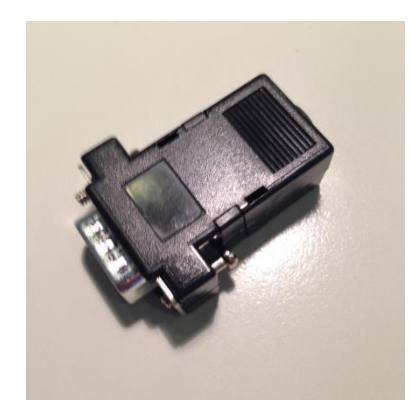

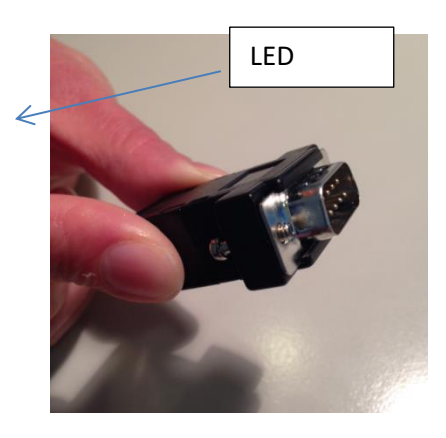

<span id="page-5-2"></span>*Abbildung 1 Aufbau BLE RS232 – Variante ohne Akku*

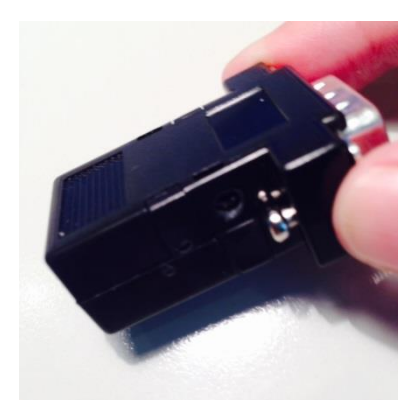

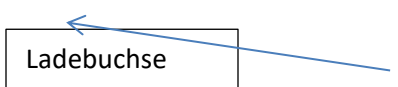

<span id="page-5-3"></span>*Abbildung 2 Aufbau BLE RS232 - Variante mit Akku*

## <span id="page-5-1"></span>*1.5. LED Zustandsanzeige*

Nachfolgende Zustände werden über die Status LED angezeigt:

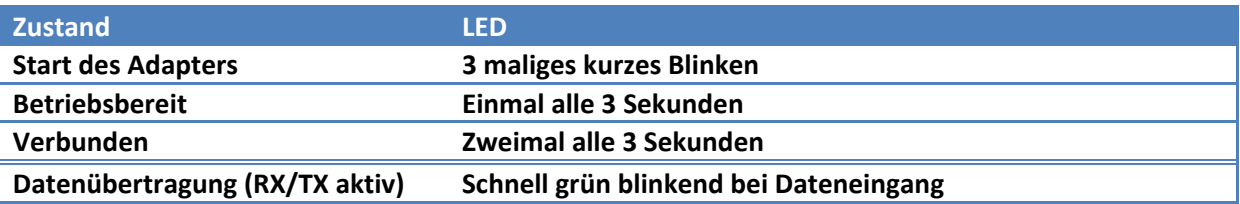

Wird die Akkuvariante (1509/A) geladen, so ergeben sich folgende Zustände. Ist der Ladevorgang abgeschlossen so gilt die obere Tabelle.

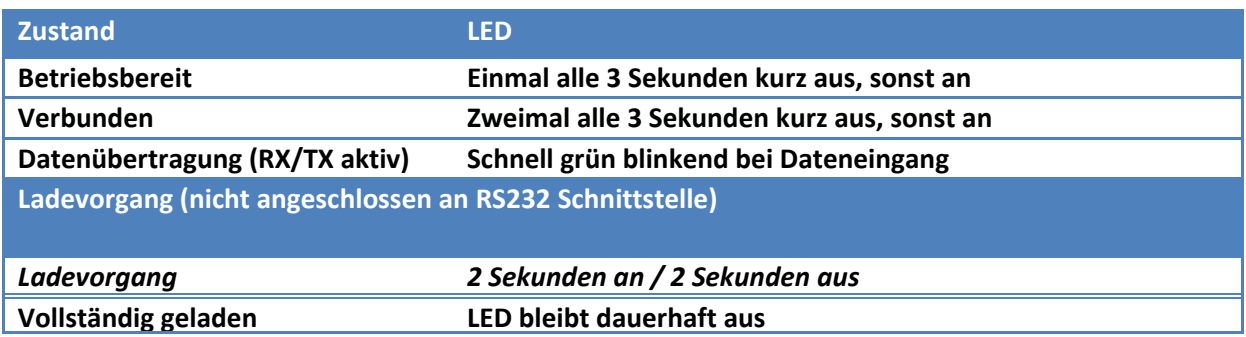

### <span id="page-6-1"></span>*Abbildung 3 LED Zustandsanzeige*

### <span id="page-6-0"></span>*1.6. PIN-Belegung*

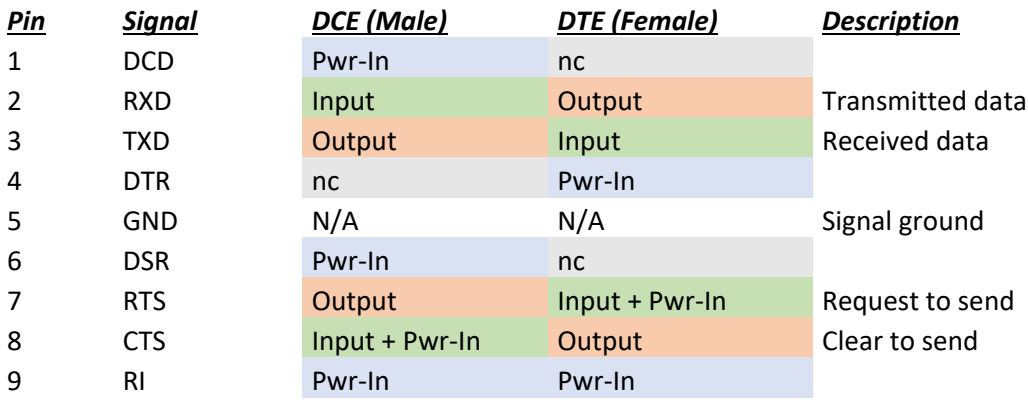

In einigen Geräten liegt an der seriellen Schnittstelle eine Spannung an. In diesem Fall kann der Adapter auch über die serielle Schnittstelle mit Strom versorgt werden.

Wenn die serielle Schnittstelle komplett beschaltet ist, wird der BLE Adapter direkt über die Steuerleitungen versorgt. Für den Fall, dass die Schnittstelle nicht komplett beschaltet ist, wird eine Variante des Adapters mit Akku angeboten.

Pwr-In: Über Pwr –In ist die Versorgung des Adapters möglich, Eingangsspannug 5-12V (16Vmax)

## <span id="page-7-0"></span>*1.7. Wie funktioniert das LinTech BLE SPP Profil?*

Die Bluetooth Low Energy Technology unterscheidet sich vom klassischen Bluetooth. Obwohl in BTLE einige Verfahren des klassischen Bluetooth verwendet werden wie z.B. die Radioarchitektur, Teile des Protokolls, Pairing Verfahren usw. ist BTLE ein neuer Standard der nicht mit dem klassischen Bluetooth kompatibel ist.

Beim klassischen Bluetooth werden für das Inquiry und den Verbindungsaufbau 32 Kanäle benutzt, d.h. es kann einige Zeit dauern bis die Geräte sich finden und eine Verbindung aufgebaut ist. Bei BTLE ist es etwas anders. Eine Seite – das sog. Peripheral ist immer im Advertising Modus (ähnlich inquiry) und sendet in def. Intervallen Informationen. Hierfür werden nur 3 Kanäle genutzt – 2,402 – 2,426 und 2,480 GHz). Das Finden und der Aufbau der Verbindung gehen schneller.

Eine BTLE Verbindung besteht immer zwischen einem CENTRAL und einem PERIPHERAL . Das Peripheral verfügt über die Daten und sendet ständig Informationen aus – dieses nennt man "advertisen" . Das Advertisement ist ein periodischer Rundruf der Daten enthalten kann oder auch nur signalisiert, dass ein Verbindungsaufbau erlaubt ist.

Das Central scannt die Umgebung, wird ein Peripheral gefunden, kann das Central einen Verbindungsaufbau initiieren.

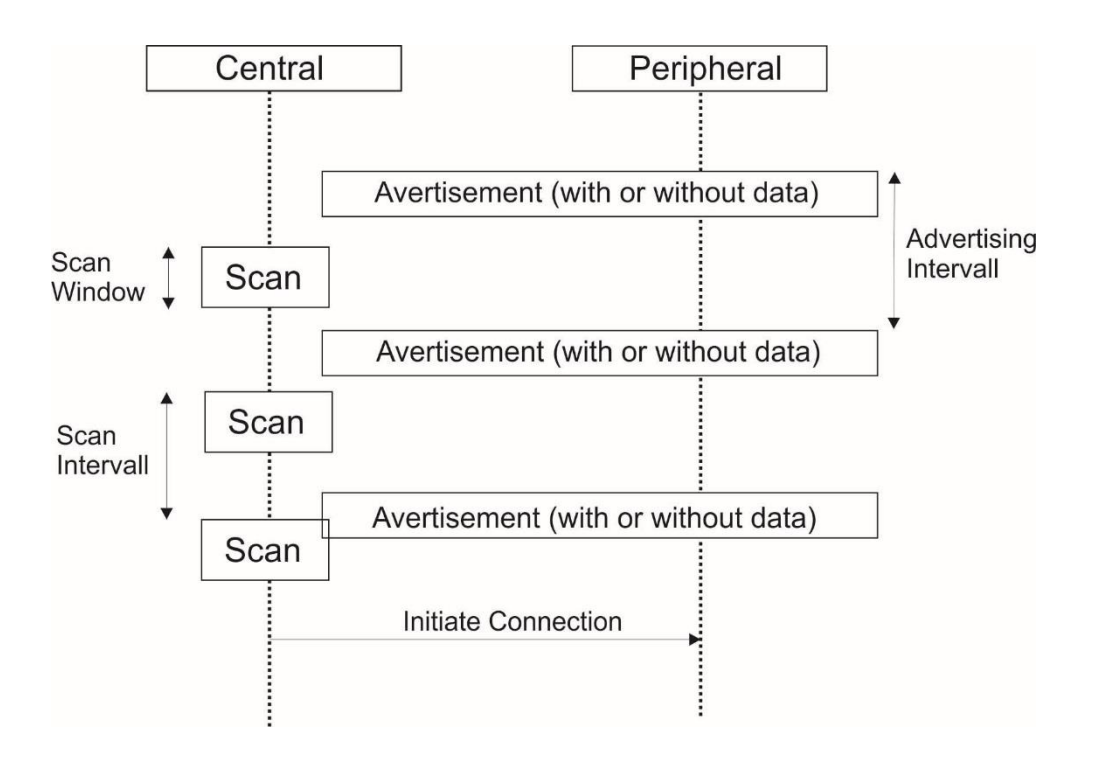

Je kürzer das Advertising Intervall ist, umso schneller wird das Peripheral gefunden aber umso höher ist auch der Stromverbrauch während des Advertisments.

Für das Central sind Scan Intervall und Scan Windows wichtige Parameter, da diese mitbestimmen, wie schnell das Peripheral gefunden wird und wie aktiv das Radio ist.

Ein kürzeres Intervall bedeutet kürzere Latenzzeiten aber auch einen höheren Stromverbrauch.

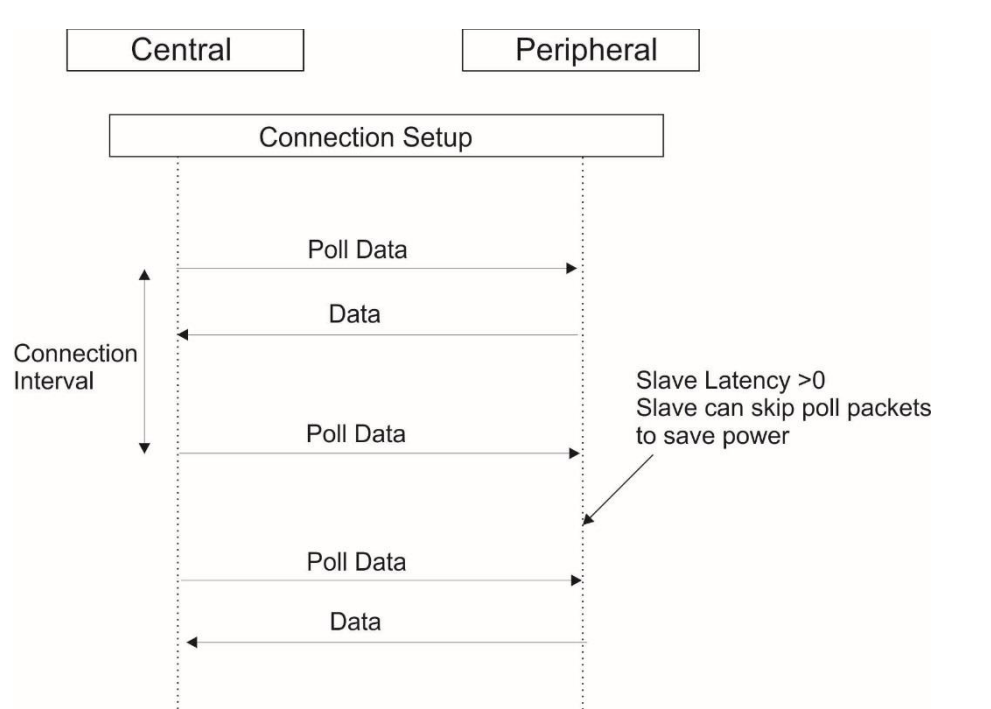

Im klassischen Bluetooth gibt es Profile die die Kommunikation zwischen unterschiedlichen Geräten regeln – unter anderem auch ein Serial Port Profile welches verwendet wird, wenn zwischen einem oder mehreren Geräten Daten übertragen werden sollen.

Die klassischen Bluetooth Profile unterscheiden sich von denen bei Bluetooth Low Energy. Ein Standard Bluetooth Serial Port Profile gibt es bei Bluetooth Low Energy nicht.

Grundsätzlich werden bei der Nutzung der LinTech BTLE SPP Firmware Applikationsdaten zwischen seriellem Port und Bluetooth übertragen. Da es bei BTLE kein Serial Port Profile gibt hat LinTech ein eigenes Profil (LinTech BTLE SPP) definiert.

Dieses gestattet eine transparente serielle Datenübertragung ähnlich dem klassischen Bluetooth SPP Profile.

Viele Funktionen sind so wie beim klassischen SPP Profile. Es gibt allerdings Einschränkungen, die der Technologie geschuldet sind. Dies betrifft z.B. die Datenrate.

Bei der BTLE SPP von LinTech ist es anders, da die Funktion von der Bluetooth Low Energy Rolle des Gerätes abhängt – also ob das Gerät Central oder Peripheral ist. Hier sind die Rollen so verteilt: Central/Master – GATT Client

Peripheral/Slave – GATT Server (hat in der Regel die Daten)

Das Peripheral advertised und wird vom Central gefunden, die Verbindung wird vom Central aufgebaut und die Daten werden bidirektional übertragen.

Muss das Central Daten von mehreren z.B. Sensoren Daten abfragen, dann wird durch das Central die Verbindung zu den einzelnen Sensoren nacheinander aufgebaut und die Daten zyklisch abgerufen.

Der BLE USB Adapter kann als Central oder Peripheral arbeiten. Die Rolle kann konfiguriert werden.

Die Verbindungseinstellungen des LinTech BLE USB Adapters sind für einen möglichst hohen Datendurchsatz optimiert. Unter diesen Einstellungen ist die Energieaufnahme im Vergleich zu Anwendungen mit geringem Datendurchsatz wie z.B. beim Find Me Profile relativ hoch. Eine Optimierung der Einstellungen z.B. Scan Intervall, Slave Latency und Advertising Intervall ist für die spezifische Anwendung immer zu empfehlen.

## <span id="page-9-0"></span>**2. Inbetriebnahme**

## <span id="page-9-1"></span>*2.1. Allgemein*

Der BLE RS232Adapter dient der Übertragung von seriellen Daten über eine Bluetooth Low Energy Verbindug. Die Gegenstelle muß zwingend das LinTech BLE SPP Profil unterstützen. Wir empfehlen als Gegenstelle entweder einen LinTech BLE RS232 oder einen LinTech BLE USB Adapter. Soll der BLE RS232 Adapter Daten von einem Smartphone empfangen, so muß die Smartphone App das LinTech BLE SPP Profil bedienen.

Lesen Sie hierzu das Dokument LinTech BLE SPP Service.

Der BLE RS232 Adapter kann an einem beliebigen Gerät mit seriellem Anschluss verwendet werden. Nach Änderung der Konfiguration entsprechend Ihrer Anwendung kann der Adapter benutzt werden. Es werden sowohl Peripheral als auch Central Mode unterstützt. In den meisten Anwendungen wird der BLE RS232 Adapter als Peripheral genutzt, da das Central meist ein Smartphone oder PC/Tablet ist, welches die empfangenen Daten auswertet, darstellt oder weiter überträgt.

Da meist noch keine Applikation zum Empfangen der Daten in der Testphase vorhanden ist, liefert LinTech eine Android /iOS Testapp mit der man den Verbindungsaufbau und die Datenübertragung von einem Smartphone (Central) und dem RS232 Adapter (Peripheral) testen kann.

## <span id="page-9-2"></span>*2.2. Werkseinstellungen*

Der **BLE RS232** Adapter wird mit nachfolgenden Einstellungen (Werkseinstellungen) ausgeliefert:

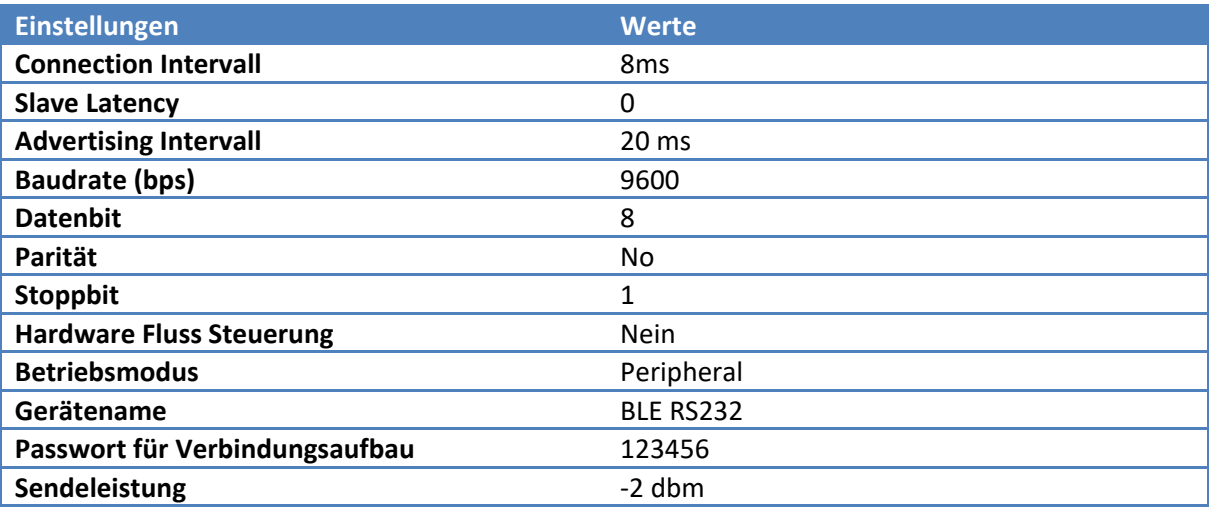

## <span id="page-9-3"></span>*2.3. Konfiguration Einstellungen BLE RS232 Adapter*

Einstellungen werden entweder über eine Windows-Konfigurationssoftware oder mit Hilfe eines Terminalprogramms über AT-Kommandos geändert.

Mit Hilfe des Konfigurationsprogrammes können nur direkt angeschlossene BLE Adapter konfiguriert werden.

Mit Hilfe des Terminalprogrammes kann über ein angeschlossenes Central auch ein Peripheral konfiguriert werden.

Lesen Sie hierzu Kapitel 3. Und 4.

Connection Intervall, Slave Latency, Advertising Intervall könenn nicht geändert werden.

Wenn Sie hier für Ihre spezielle Anwendung andere Einstellungen benötigen, melden Sie sich bitte bei uns.

### <span id="page-10-0"></span>2.3.1. Einstellungen Parameter BLE Adapter

Nachfolgende Einstellungen können für die serielle Schnittstelle gewählt werden:

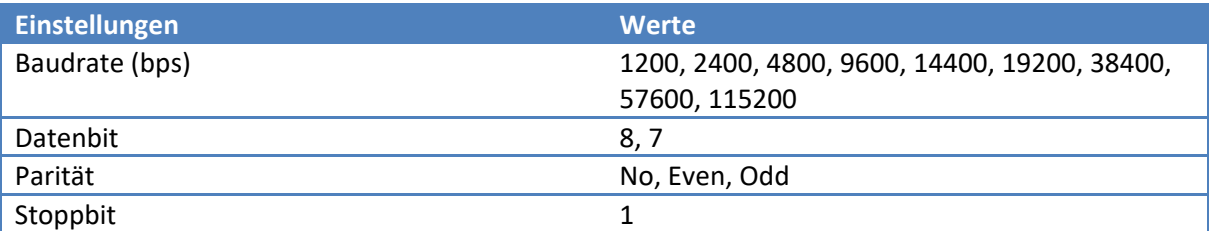

#### Anzahl Datenbits

Der LinTech BLE Adapter unterstützt nur 8 Datenbits. Falls Sie 7 Datenbits und die Parität Even/Odd benötigen nutzen Sie bitte die Einstellung 8 Datenbits und keine Parität. Die Einstellung 7 Datenbits und keine Parität wird nicht unterstützt.

#### CTS Hardware-Handshake

Bei der Datenübertragung vom Host System zum anderen Bluetooth Gerät werden die Daten im BLE Adapter vorübergehend gepuffert und wiederholt gesendet, bis der Empfang des Datenpaketes bestätigt wurde.

Wenn die Qualität der Funkübertragung nicht ausreicht um die Daten sofort zu versenden, kann es zu einer Verzögerung kommen. Sendet der Host mehr Daten, als der BLE Adapter puffert, kann es zu einem Überlauf kommen und somit zu Datenverlusten kommen.

Hier empfiehlt es sich, mit dem Hardware-Handshake zu arbeiten: CTS wird vom Adapter deaktiviert wenn der Puffer voll ist, so dass keine Daten mehr vom Host empfangen werden. Sowie wieder Speicherplatz im Puffer frei ist, wird CTS aktiviert und der Adapter kann wieder Daten vom Host empfangen.

Wird der CTS Hardware-Handshake nicht verwendet, überschreibt der BLE Adapter den Puffer wenn dieser voll ist, um neue Daten über UART empfangen zu können. Dies kann zu ungewolltem Datenverlust führen.

Bei der Übertragung von größeren Datenmengen wird die Verwendung des CTS Hardware-Handshakes daher empfohlen.

## <span id="page-10-1"></span>2.3.2. Betriebsmodus

Der BLE Adapter kann entweder als BLE Central oder BLE Peripheral arbeiten.

Im Advertising Modus sendet er definierte Advertising Pakete, im Scan Modus scannt er die Umgebung nach LinTech SPP Peripherals.

Bitte beachten Sie, dass nach dem Wechsel in den anderen Modus oder ggf. beim Neustart der Kommandomodus (RTS on/off) explizit gestartet werden muss.

#### <span id="page-10-2"></span>2.3.3. Gerätename

Der Gerätename kann max. 20 Zeichen lang sein. Es können Buchstaben, Zahlen und Zeichen verwendet werden ( ASCII Zeichen 0x20 – 0x7F) .

## <span id="page-11-0"></span>2.3.4. Passkey für Verbindungsaufbau

Der Adapter verwendet zum Koppeln einen Passkey. Der verwendete Passkey kann über AT-Kommandos oder die Konfigurationssoftware angepasst werden. Der Passkey muss immer sechs Zeichen lang sein und ist ein dezimaler Zahlenwert zwischen 000000 und 999999.

### <span id="page-11-1"></span>2.3.5. Sendeleistung

Die Sendeleistung des Adapters kann in acht verschiedenen Stufen gewählt werden. Mit der Konfiguration der Sendeleistung kann die Reichweite des Adapters an das gewünschte Umfeld angepasst werden.

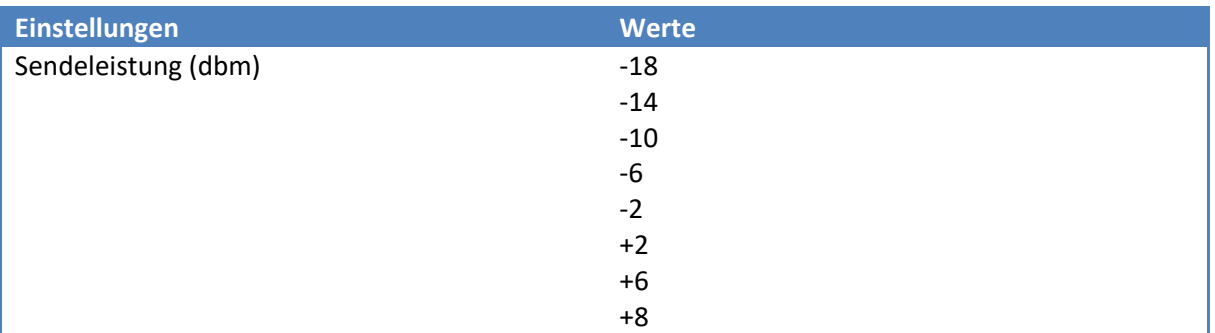

## <span id="page-11-2"></span>*2.4. Test BLE Verbindung mit Smartphone App (Android)*

Zum Testen der Bluetooth Low Energy SPP Verbindung zwischen einem BLE RS232 Adapter (Peripheral) und einem Android Smartphone stellt LinTech Testapps zur Verfügung.

Die Testapp unterstützt folgende Funktionen: Suchen nach BTLE SPP Peripherals Verbinden mit einem Gerät ASCII – Texte (Zeichentexte) senden und empfangen UART Kommandos senden (zur Änderung der Einstellungen des Peripherals) HEX-String empfangen Anzeige umschaltbar zwischen ASCII/HEX Vordefinierten Datenblock senden Bei einigen Geräten kann es notwendig sein, beim Testen der BTLE Verbindung WLAN auszuschalten.

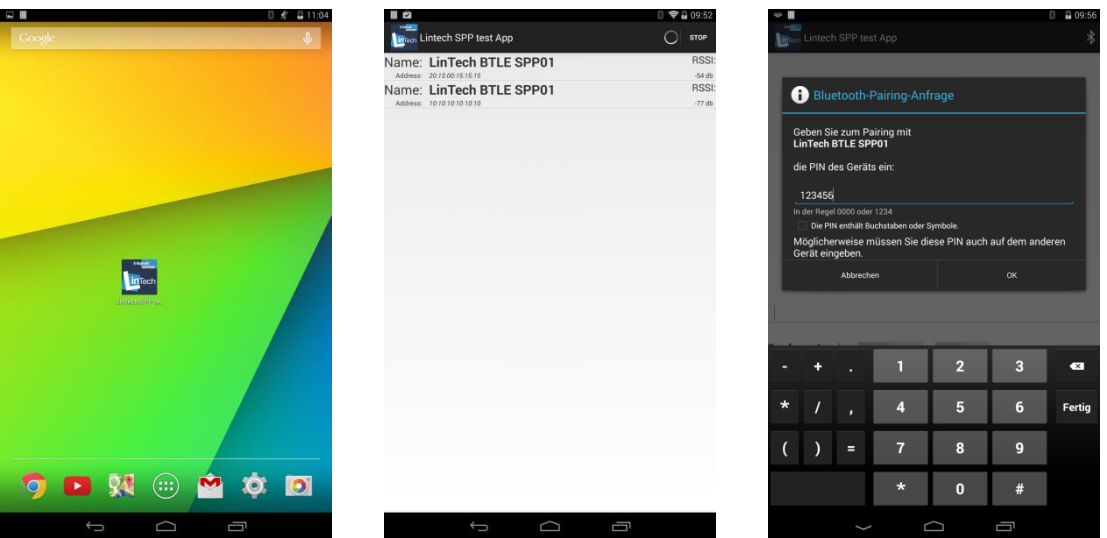

Nach Starten der App sucht diese automatisch nach LinTech BLE RS232 Adaptern Peripherals und zeigt die gefundenen Geräte an. Wählen Sie das gewünschte Gerät aus und verbinden sich mit ihm. Bei Verwendung eines Passkeys (Werkseinstellung ist 123456) kleiner als sechs Zeichen müssen für jedes fehlende Zeichen eine 0 vorangestellt werden.

Beispiel: Passkey 1234

Eingabe bei Android: 001234

Eine bestehende Verbindung wird durch ein Bluetooth-Symbol in der oberen rechten Ecke angezeigt.

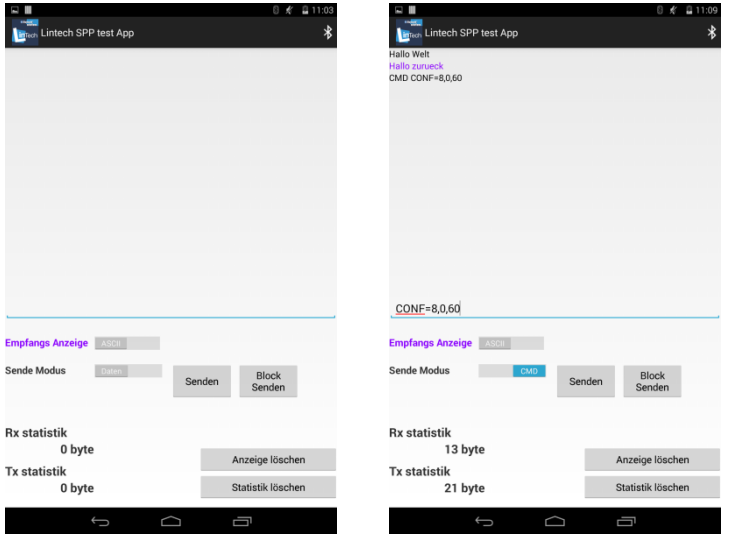

Das Eingabefeld für Text und Kommandos befindet sich über der blauen Eingabelinie. Wenn Sie dort auf den Bildschirm tippen, wird die Tastatur eingeblendet und Sie können Text oder Kommandos eingeben. Kommandos werden ohne AT+ eingegeben. Bevor Sie Kommandos senden, müssen Sie in den Kommandomodus umschalten.

Gesendete und empfangene Daten werden im oberen Teil angezeigt. Es besteht ebenfalls die Möglichkeit, vordefinierte Datenblöcke zu senden. Wenn Sie auf "Block senden " tippen öffnet sich nachfolgendes Fenster:

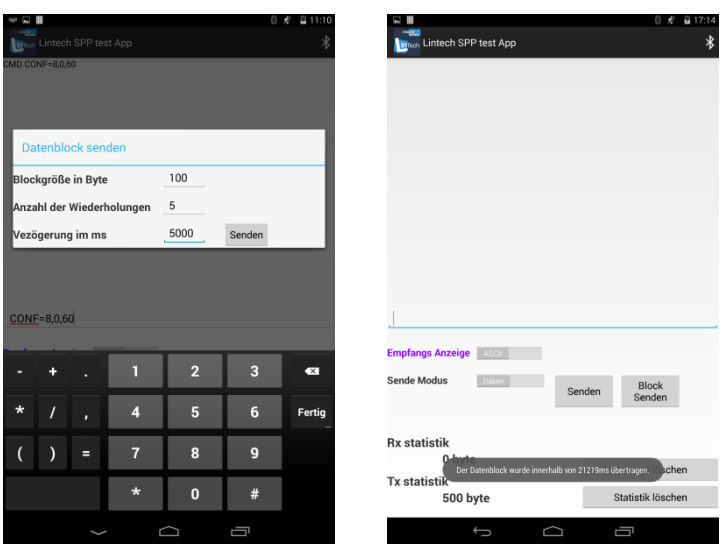

Sie können hier die Blockgröße, die Anzahl der Wiederholungen und die Verzögerung einstellen. Ist der Block Ihren Einstellungen entsprechend versandt worden, erhalten Sie eine Information zur Dauer der Übertragung.

## <span id="page-13-0"></span>**3. Konfigurationssoftware (Windows)**

Lesen Sie hierzu bitte das Dokument "Konfigurationssoftware BLE Adapter".

## <span id="page-13-1"></span>**4. Konfiguration über AT-Kommandos mit Hilfe Terminalprogramm**

## <span id="page-13-2"></span>*4.1. Vorgehensweise*

Zur Konfiguration kann ein beliebiges Terminalprogramm genutzt werden.

Das Terminalprogramm Docklight ist im Lieferumfang enthalten und beinhaltet bereits ein Script aller Kommandos zum Ändern der Einstellungen des BTLE RS232 Adapters. Sie können Kommandos und Daten senden. Installieren Sie das Terminalprogramm auf dem Rechner an welchem Sie den Adapter

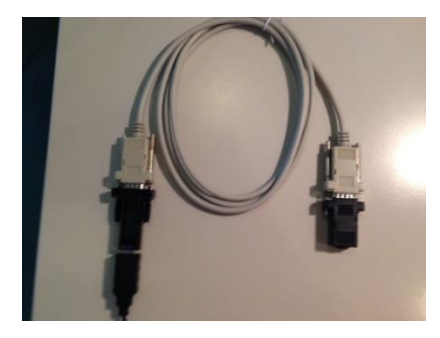

konfigurieren möchten und starten Sie es dann mit dem Docklight Projekt BTLE-RS232.ptp. Stecken Sie den BLE RS232 Adapter an die dafür vorgesehene RS232 Schnittstelle an ihrem PC/ Laptop. Sollte Ihr PC über keine serielle Schnittstelle verfügen wird empfohlen, einen Konverter zu verwenden – USB auf seriell z.B. von Digitus. Bitte beachten Sie, dass Sie zum Anschluss des BLERS232 Adapters an den Konverter unbedingt ein Null-Modem Kabel verwenden – ein Gender Changer ist nicht ausreichend!

<span id="page-13-3"></span>Abbildung 4 Anschluß BLE RS232 Adapter über Konverter

Nach erfolgreicher Installation des FTDI-Treibers wird der BLE RS232 Adapter als serieller COM-Port erkannt. Dieses können Sie überprüfen, wenn Sie in den Gerätemanager wechseln und dort nach den verfügbaren COM-Ports suchen.

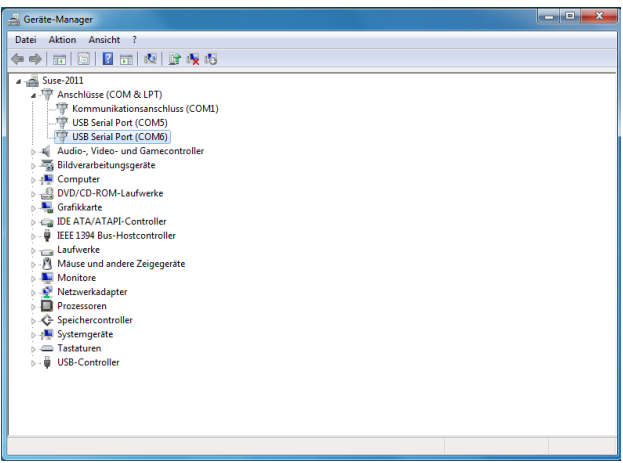

Öffnen Sie das Terminalprogramm und tragen Sie die Verbindungsparameter ein (Standard 9600 8N1).

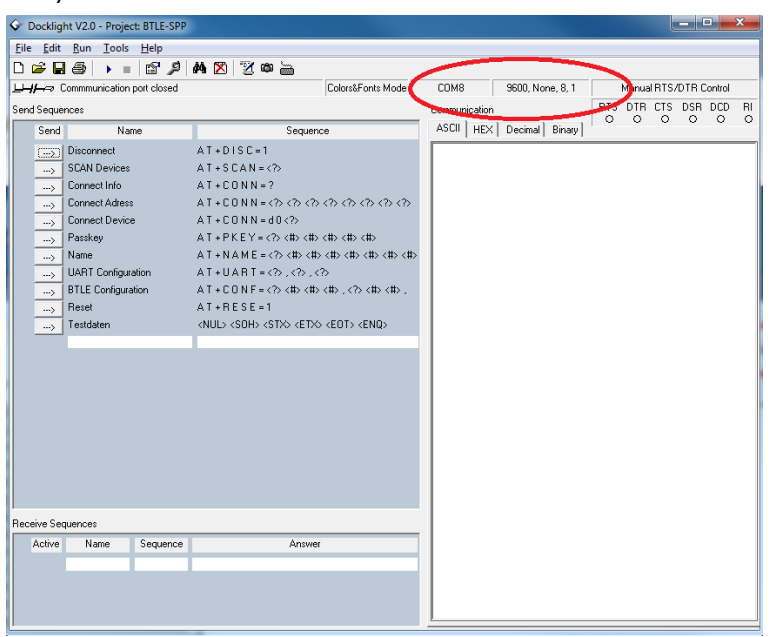

Doppelklick auf umrahmtes Feld - dann öffnet sich nachfolgendes Fenster zum Eintragen /Auswählen der Parameter.

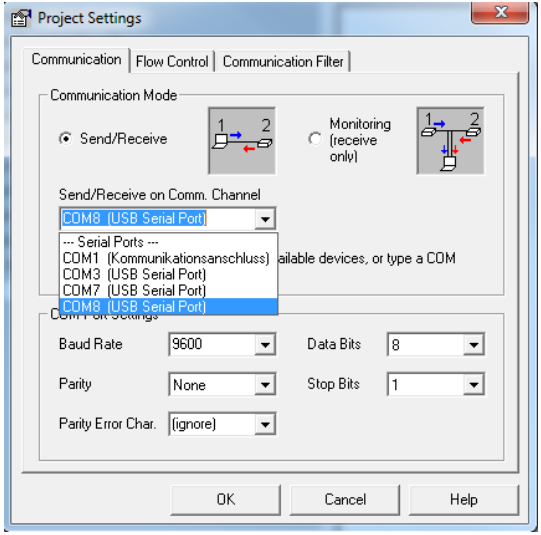

Aktivieren Sie zu Beginn RTS- und DTR-Signal um den BLE RS232 Adapter mit Strom zu versorgen. Ist der Adapter gestartet zeigt er dies durch dreimaliges kurzes Blinken der LED an und wechselt dann in die normale Statusanzeige – z.B. betriebsbereit – einmal blinken alle 3 sec.

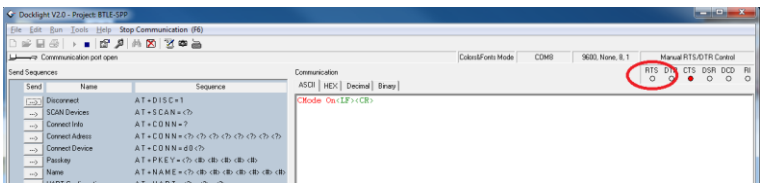

Ist der Adapter betriebsbereit schalten Sie RTS wieder ab um in den Kommandomodus zu wechseln. Vergewissern Sie sich, dass der Communication Port geöffnet ist.

#### **Kommandomodus:**

Der BLE RS232 Adapter ist im Auslieferzustand im transparenten Daten-Modus. Das bedeutet, dass Daten, welche über die serielle Schnittstelle an das Modul gesendet werden direkt und unverändert an die Gegenstelle weitergeleitet werden.

Zur Konfiguration muss der BLE RS232 Adapter in den Kommandomodus versetzt werden, so dass die Auswertung der eingegebenen AT-Kommandos erfolgt.

Um in den Kommandomodus zu gelangen wird UART RTS ausgeschaltet. Der Adapter bestätigt den Wechsel in den Kommandomodus mit einem "CMode On". Folgende eingehende Daten werden nicht mehr übertragen, bis der Wechsel zurück in den Transparentmodus erfolgt. Dies geschieht analog zum obigen Modus Wechsel mittels aktiviertem UART RTS Signal und der Meldung "CMode Off".

In der Standardeinstellung befindet sich der BLE RS232 Adapter im Peripheral-Mode. Soll die Verbindung zu einer Gegenstelle (ebenfalls Peripheral) aufgebaut werden, so ist einmalig der Modus über AT+MODE (siehe AT-Kommandos) zu wechseln.

Mit dem Verlassen des Kommandomodus (setzen RTS-Signal) beginnt das Modul im Central-Mode automatisch mit dem Scanvorgang und dem Verbindungsaufbau zu einer passenden Gegenstelle. Nach dem Verbindungsaufbau (Anzeige Verbunden durch zweifaches Blinken alle drei Sekunden) kann die transparente Datenübertragung erfolgen.

Zum Senden eines Kommandos aus der Liste klicken Sie auf den Pfeil vor dem Kommando, es öffnet sich ein entsprechendes Fenster zur Eingabe der Parameter.Sie erhalten z.B. nach Senden Connect Info den Namen und die BT Adresse des verbundenen Gerätes. Die gesendeten und empfangenen Daten werden im rechten Fenster angezeigt.

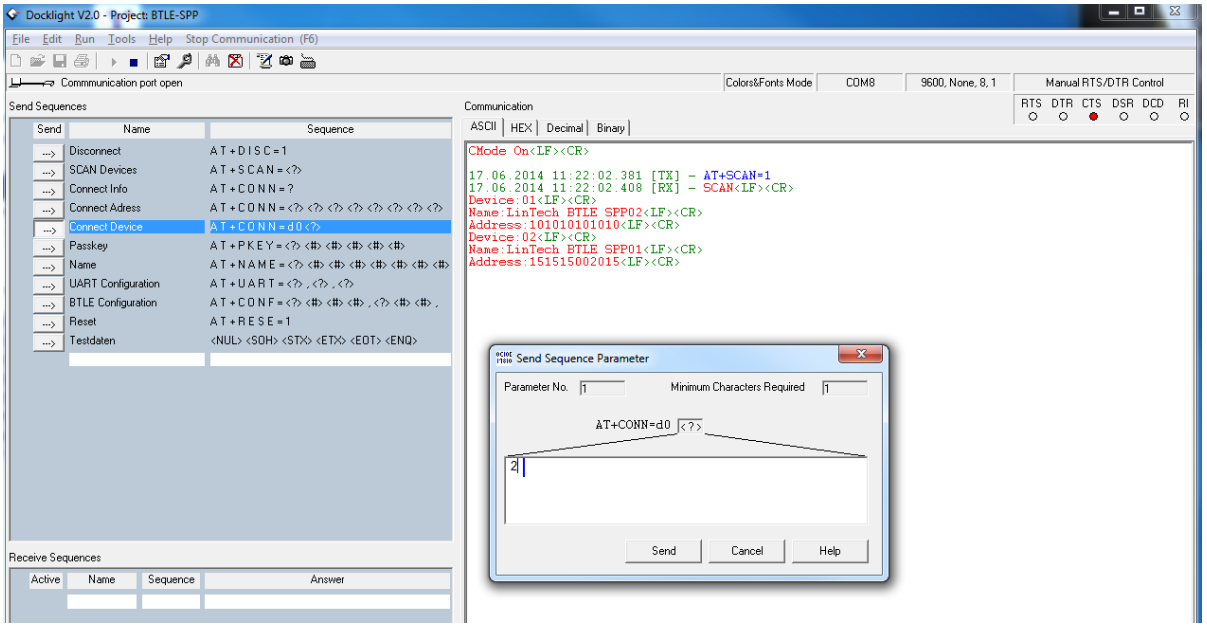

Sie können Daten selbst eingeben oder einfach Testdaten senden. Im Fall, dass Sie Testdaten senden betätigen, wird ein Block von 256 Byte viermal gesendet. Bitte achten Sie darauf, dass beim Senden von Daten RTS an sein muss.

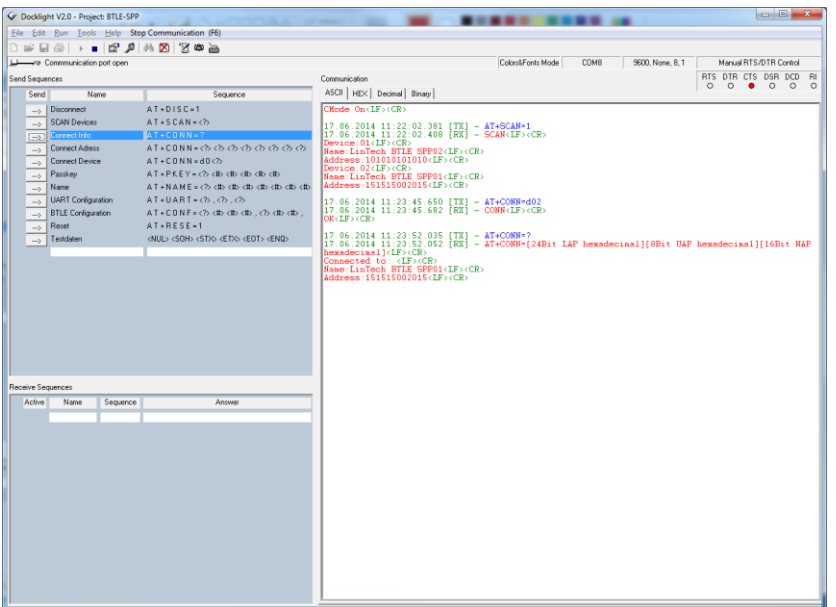

Bitte beachten Sie, dass Kommandos komplett ohne Unterbrechung gesendet werden müssen, weshalb die Eingabe über Tastatur und damit einzelne Übertragung von Zeichen nicht dazu geeignet ist. Wollen Sie weitere Kommandos nutzen, so müssen Sie sich eine eigene Sequenz anlegen.

Wenn Sie das Gerät im Central Mode mit einem Peripheral verbunden haben, können Sie Testdaten vom

Central an das Peripheral schicken. Bitte beachten Sie, dass Sie vor dem Senden der Testdaten den Kommandomodus abschalten.

Das Gerät ist als Central so eingestellt, das es versucht, nach Wechsel in den transparenten Modus sich mit einem Gerät zu verbinden.

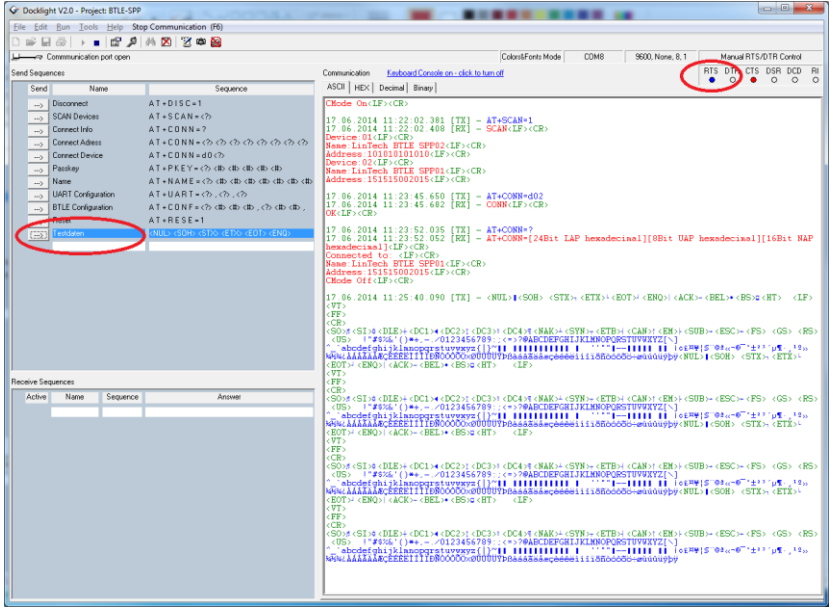

Wenn der BLE RS232 Adapter fertig konfiguriert ist, können Sie ihn an einem anderen Gerät verwenden.

## <span id="page-17-0"></span>*4.2. AT-Kommando Übersicht*

#### <span id="page-17-1"></span>4.2.1. Zusammenfassung

Der BLE Adapter kann über AT-Kommandos, welche in den folgenden Abschnitten beschrieben werden konfiguriert werden. Die Eingabe der AT-Kommandos erfolgt immer im ASCII-Format. Zum Abschluss eines Kommandos wird ein Carriage Return <CR> erwartet, erst nach Empfang dieses Zeichens beginnt die Kommandoauswertung. Bei der Eingabe eines Fragezeichens nach dem =- Zeichen des Kommandos erfolgt eine Anwendungsinformation zum entsprechenden Kommando. Beispiel:

#### AT+CONN=?<CR>

In der Rückgabe erfolgt bei den meisten Kommandos die Bestätigung mit dem Kommandonamen bspw. "PKEY und einem "OK" als Bestätigung. Eine fehlerhafte Eingabe wird mit "ERR" quittiert. Die Rückgabe erfolgt immer mit einem <CR> und <LF> am Ende.

Der Kommandopuffer wird nach wenigen Millisekunden gelöscht, weshalb nur zusammenhängende Kommandos akzeptiert werden. Das Kommando ist somit nur korrekt, wenn es ohne Verzögerung komplett eingeht.

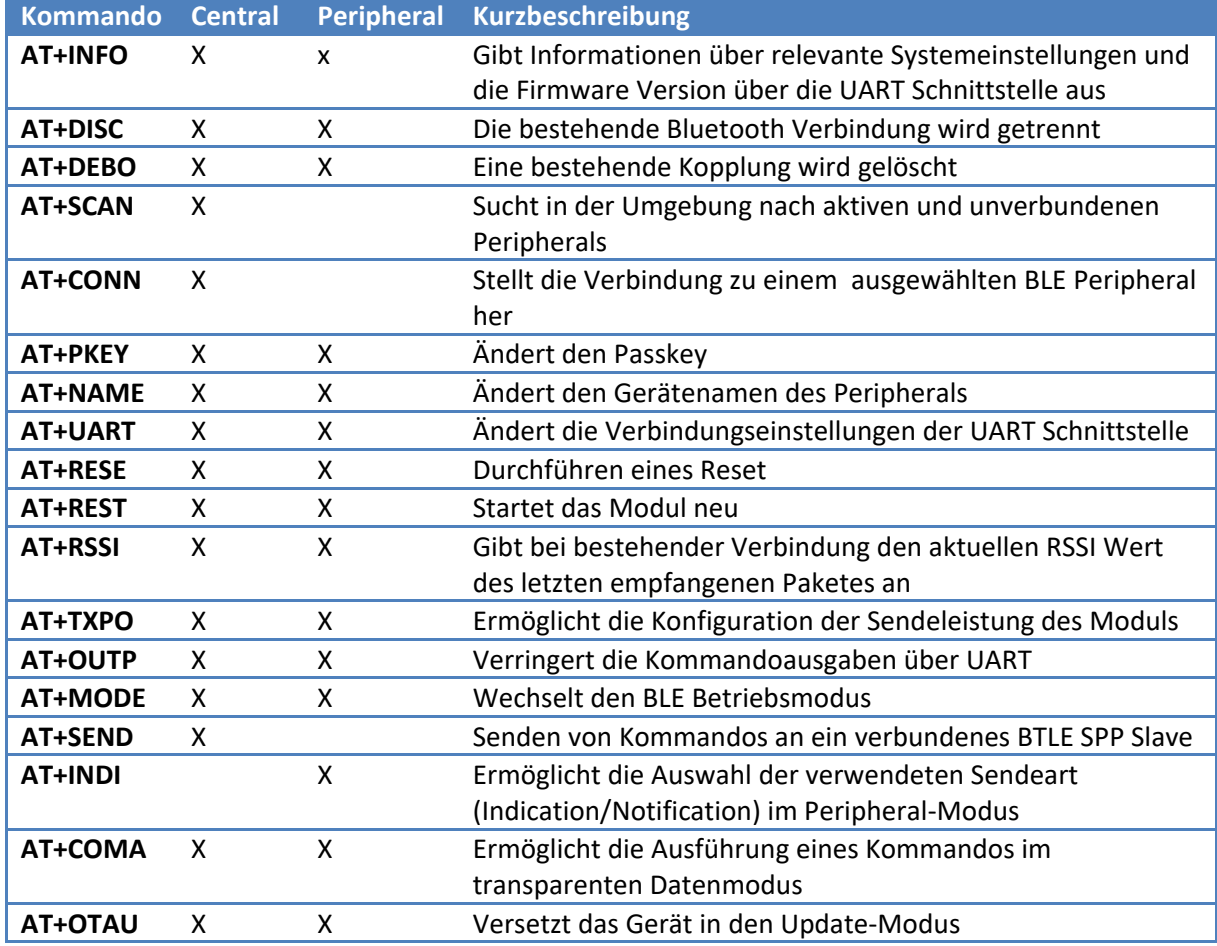

Tabelle 1: Zusammenfassung AT-Kommandos

### <span id="page-18-0"></span>4.2.2. AT+INFO

#### *AT+INFO*

Mit Hilfe des Kommandos AT+INFO können wichtige Systeminformationen, wie Einstellungen, Verbindungstatus und die Firmware Version abgefragt werden. Die Verwendung erfolgt folgendermaßen:

AT+INFO? <CR>

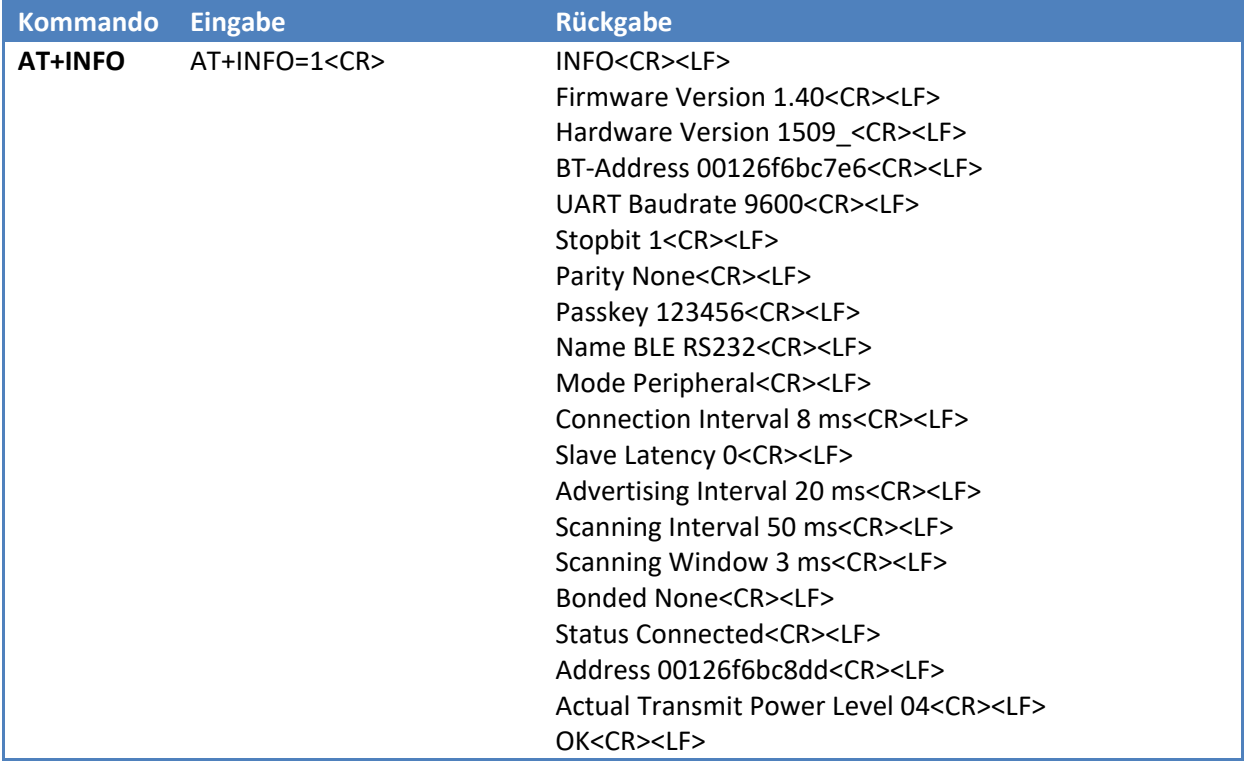

#### <span id="page-18-1"></span>4.2.3. AT+DISC

#### *AT+DISC*

Mit dem Kommandostring AT+DISC=1 wird eine bestehende Bluetooth Verbindung getrennt. Nach der Verbindungstrennung verbleibt das Gerät unverbunden bis entweder ein Neustart durchgeführt oder manuell eine erneute Verbindung ausgelöst wird.

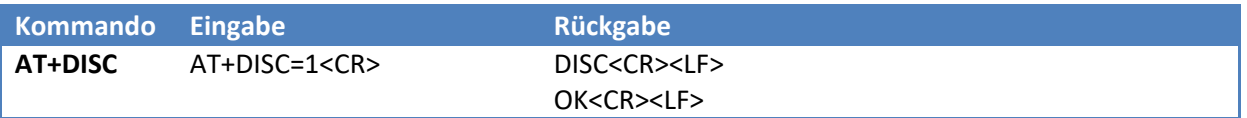

#### <span id="page-19-0"></span>4.2.4. AT+DEBO

#### *AT+DEBO*

Mit dem Kommandostring AT+DEBO=1 das Gerät entkoppelt. Das Bonding ist somit aufgehoben.

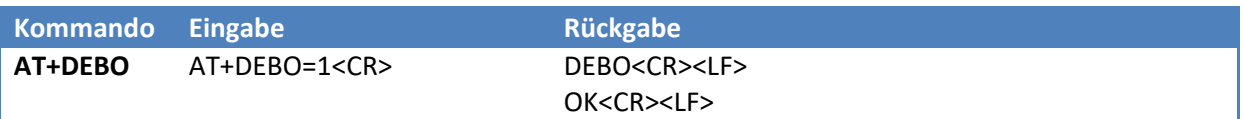

#### <span id="page-19-1"></span>4.2.5. AT+SCAN

#### *AT+SCAN*

Mit dem Kommando AT+SCAN kann der Central in der Umgebung nach aktiven und unverbundenen LinTech LowEnergy SPP Geräten gesucht werden.

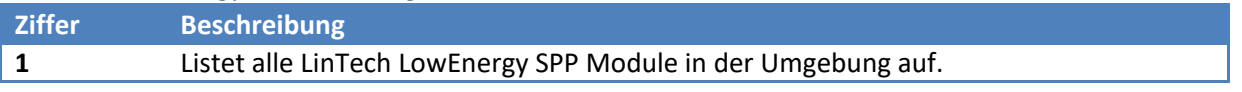

Der Kommandostring AT+SCAN=1 führt zu einer Auflistung sämtlicher LinTech LowEnergy SPP Module in der Umgebung, welche für einen Verbindungsaufbau zur Verfügung stehen. Ausgegeben wird hierbei der Name und die Bluetooth Adresse der entsprechenden Geräte.

Die Ausgabe erfolgt dabei folgendermaßen: Device:[zweistellige Zählnummer] Name:[Gerätename] Adresse: [16Bit NAP Hexadezimal] [8Bit UAP Hexadezimal] [24Bit LAP Hexadezimal]

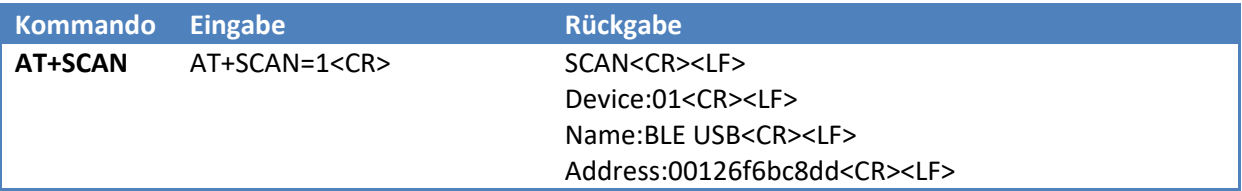

#### <span id="page-20-0"></span>4.2.6. AT+CONN

#### *AT+CONN*

Mit dem Kommandostring AT+CONN kann die Verbindung zu einem ausgewählten LinTech LowEnergy SPP Modul hergestellt werden. Das Gerät wird hierbei über die Bluetooth-Adresse eindeutig identifiziert. Wird eine Verbindung mit einem Peripheral hergestellt, ist dieses mit dem Central gekoppelt, so dass nach einem Reset die Verbindung automatisch wiederhergestellt wird. Die Auswahl des gewünschten Moduls kann auf zwei Arten erfolgen, entweder über die Eingabe der kompletten Bluetooth Adresse oder über die Auswahl aus der Liste, der vorher mit AT+SCAN=1 gescannten Geräte.

Die Eingabe des AT-Kommandos samt Bluetooth Adresse erfolgt folgendermaßen: AT+CONN=[16Bit NAP Hexadezimal] [8Bit UAP Hexadezimal] [24Bit LAP Hexadezimal] <CR>

Wird vor dem Verbindungsaufbau ein Scan durchgeführt, kann die Kopplung wie folgt stattfinden: AT+CONN=d[zweistellige Zählnummer] <CR>

Über das Kommando "AT+CONN=?" können zusätzlich zu jeder Zeit Informationen zum aktuellen Verbindungsstatus abgefragt werden.

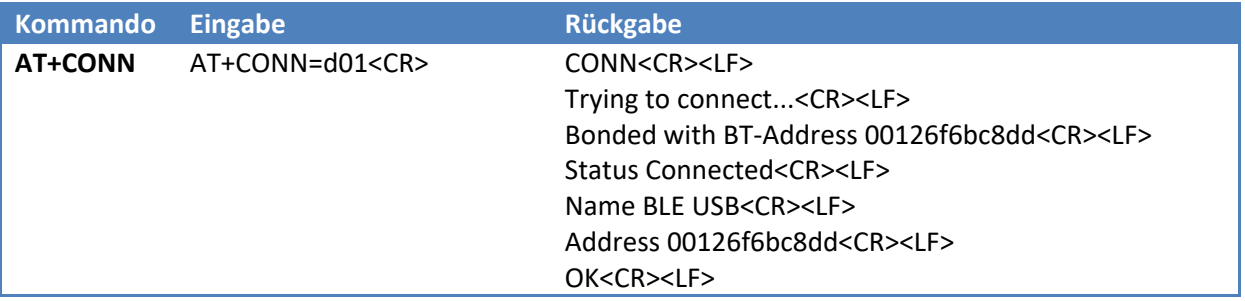

#### <span id="page-20-1"></span>4.2.7. AT+PKEY

#### *AT+PKEY*

Zur Änderung des verwendeten Passkeys kann der Kommandostring AT+PKEY verwendet werden. Der Verbindungsschlüssel wird anschließend gespeichert und für alle zukünftigen Verbindungsversuche verwendet. Der Schlüssel wird niemals über die Funkstrecke übertragen, weshalb er bei jedem Teilnehmer über UART eingetragen werden muss. Ein falscher Passkey wird zu einem Verbindungsabbruch mit einer entsprechenden Fehlermeldung über UART.

Die Verwendung des AT-Kommandos: AT+PKEY=[dezimaler Zahlenwert zwischen 0 und 999999] <CR>

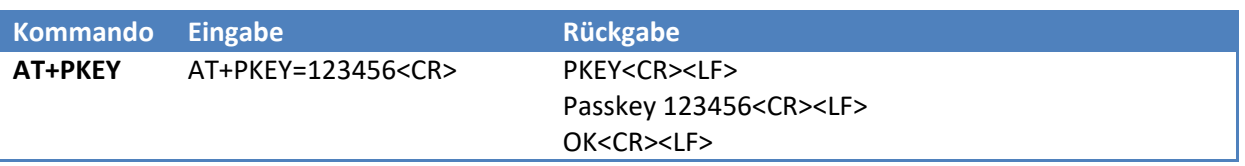

#### <span id="page-21-0"></span>4.2.8. AT+NAME

#### *AT+Name*

Mit dem Kommandostring AT+Name kann der Gerätenamen des Peripherals geändert werden. Der Central kann den Gerätenamen des Peripherals nur bei einer bestehenden Verbindung ändern. Eine Änderung direkt über die UART-Schnittstelle des Peripherals ist dagegen zu jeder Zeit möglich. Der Name kann maximal 20 Zeichen lang sein. Der verwendete Zeichenvorrat ist nicht beschränkt (0x00 – 0xFF). Die Eingabe des AT-Kommandos erfolgt folgendermaßen: AT+NAME=[NAME] <CR>

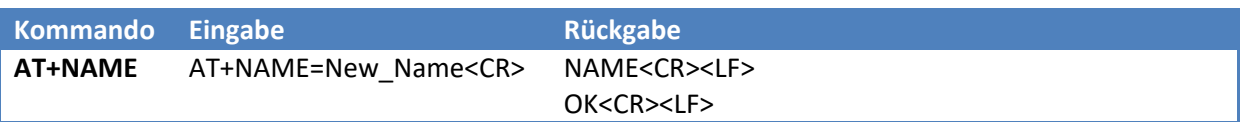

#### <span id="page-21-1"></span>4.2.9. AT+UART

#### *AT+UART*

Die Verbindungseinstellungen der UART Schnittstelle können mit dem Kommandostring AT+UART flexibel zur Laufzeit gewählt werden.

Die Eingabe des AT-Kommandos samt Parametern erfolgt folgendermaßen: AT+UART=[UART Baudrate],[Stoppbits],[Parität] <CR>

Es empfiehlt sich sowohl an Peripheral wie auch Central dieselben UART Einstellungen zu verwenden, da es sonst zu einem Pufferüberlauf kommen könnte.

Die möglichen Eingabewerte sind dabei den folgenden Tabellen zu entnehmen.

Tabelle 3: UART Baudrate

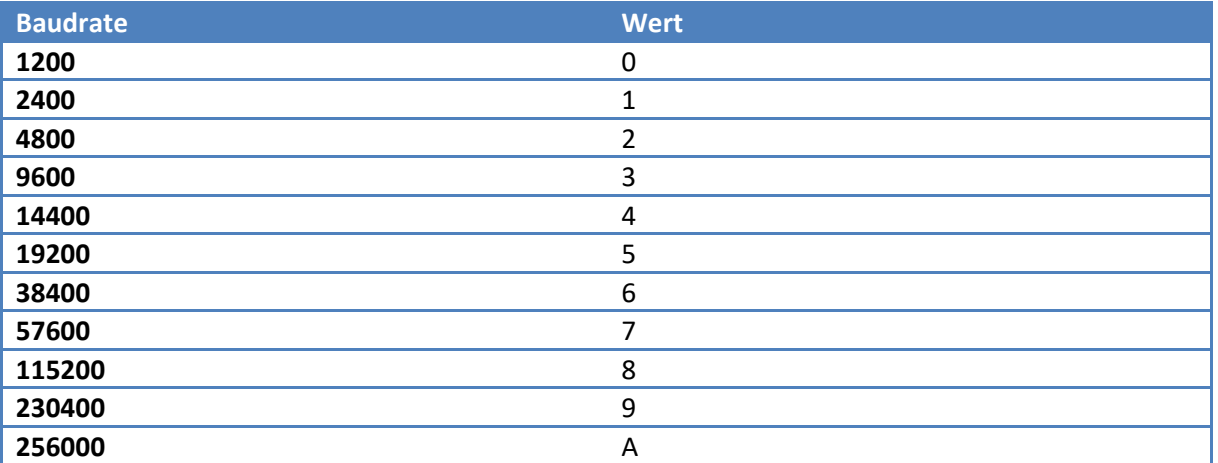

Tabelle 4: Stoppbits

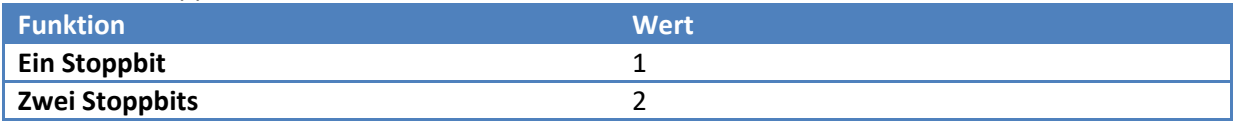

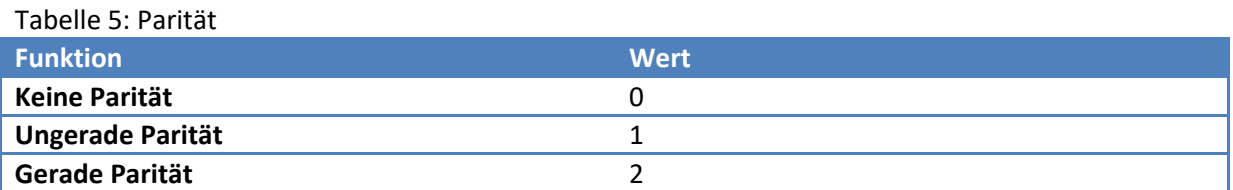

Beispieleingabe für eine UART Verbindung mit einer Baudrate von 19200 und der Verwendung eines Stoppbits und eines ungeraden Paritätsbits: AT+UART=5,1,1<CR>

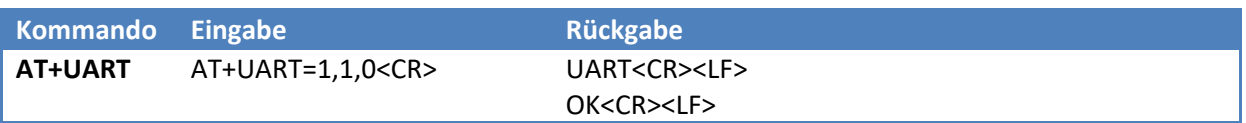

#### <span id="page-22-0"></span>4.2.10. AT+RESE

#### *AT+RESE*

Auf dem lokalen Gerät werden die Einstellungen für Gerätenamen, UART, verwendeten Passkey und die Bluetooth Verbindungseinstellungen mit dem Kommando AT+RESE=1 auf die Werkseinstellungen zurückgesetzt.

Verwendung des AT-Kommandos erfolgt folgendermaßen: AT+RESE=1<CR>

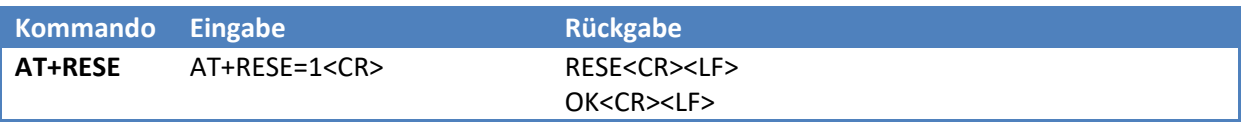

#### <span id="page-22-1"></span>4.2.11. AT+REST

#### *AT+REST*

Mittels AT-Kommando AT+REST kann ein Neustart der Modulfirmware erzwungen werden.

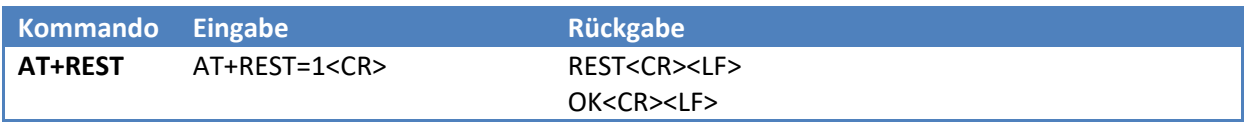

### <span id="page-23-0"></span>4.2.12. AT+RSSI

#### *AT+RSSI*

Mit dem AT-Kommando AT+RSSI=? kann der aktuelle Received Signal Strength Indicator kurz RSSI bei einer bestehenden Verbindung abgefragt werden. Der RSSI kann Auskunft darüber geben wie gut eine Verbindung ist und wie weit ungefähr das verbundene Modul vom eigenen Standort entfernt ist. Verwendung des AT-Kommandos erfolgt folgendermaßen: AT+RSSI=?<CR>

Die Antwort erfolgt im ASCII Zeichenformat zum Beispiel: -65

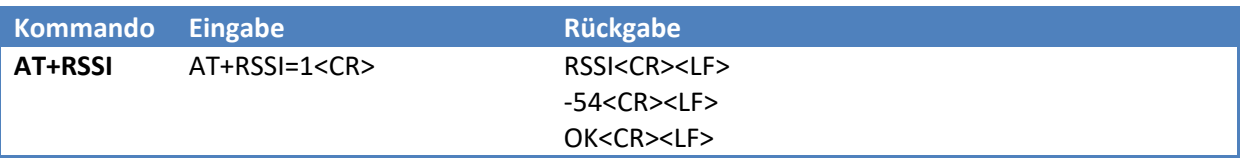

#### <span id="page-23-1"></span>4.2.13 AT+TXPO

Die Sendeleistung des Bluetooth Low Energy Moduls kann in acht verschiedenen Stufen gewählt werden. Mit der Kommando AT+TXPO kann diese Einstellung vom Benutzer gewählt werden.

Die Verwendung erfolgt folgendermaßen:

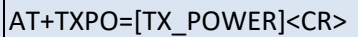

Einstellungen TX-Powerlevel und die entsprechende Veränderung der Sendeleistung:

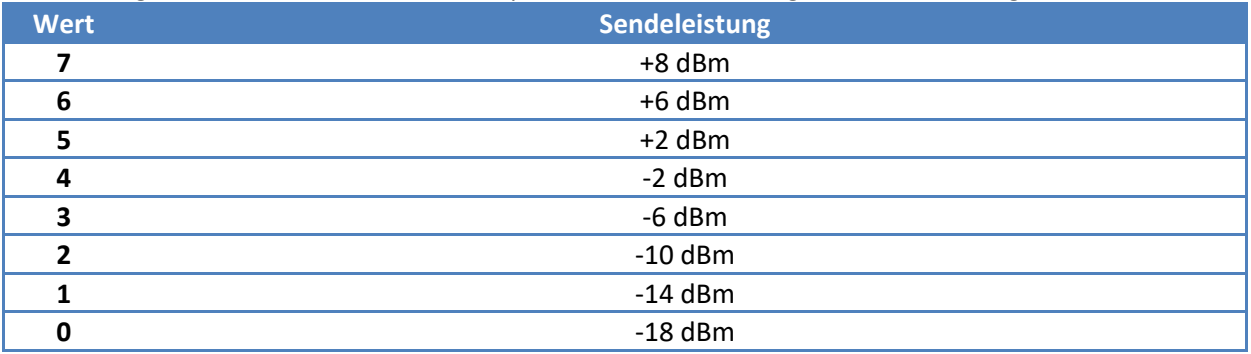

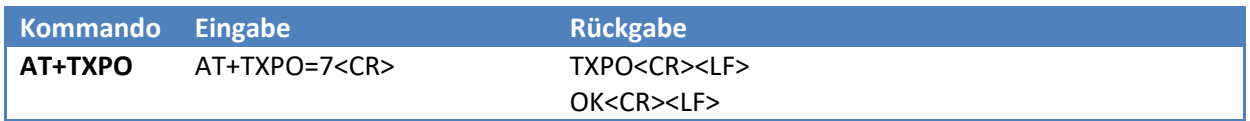

### <span id="page-24-0"></span>4.2.14 AT+OUTP

Mit dem Kommando AT+OUTP können die Kommandoausgaben beeinflusst werden. Das Kommando AT+OUTP=1 führt zu einer verringerten Ausgabe von Kommandoinfos über UART und ist insbesondere für die Verwendung mit einem Mikrocontroller gedacht. Mit AT+OUTP=0 wird wieder der normale Ausgabemodus gewählt.

Mittels AT+OUTP=2 werden bis auf wenige Ausnahmen die Ausgaben des Bluetooth Moduls deaktiviert. Die transparente Datenkommunikation wird weiterhin ausgegeben. Ausnahme für Ausgaben des Bluetooth Moduls bilden die Antworten auf gezielte Kommandoanfragen über UART. Beispielsweise führt AT+CONN? Zu folgender Rückgabe:

BOND=00106f6bc863<CR><LF>

CONN=1<CR><LF>

CADR=00106f6bc863<CR><LF>

Auf Kommandoeingaben erfolgen keine Rückgaben mehr.

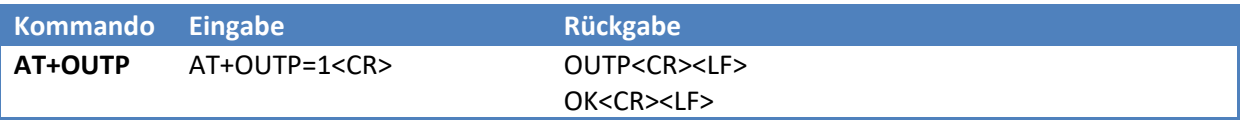

### <span id="page-24-1"></span>4.2.15. AT+MODE

#### *AT+MODE*

Mit dem Kommando AT+MODE kann der BLE Betriebsmodus (Peripheral oder Central) gewählt werden. Eine BLE Verbindung besteht immer zwischen einem Peripheral und einem Central. Diese Rollen werden nicht automatisch gewählt sondern müssen voreingestellt werden.

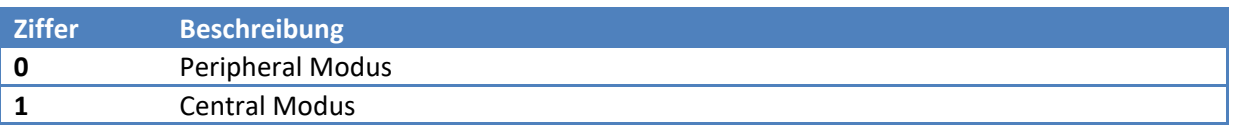

Beispieleingabe für die Wahl des Central Betriebsmodus: AT+MODE=1<CR>

Nach der Eingabe des Kommandos führt das Modul einen Neustart durch. Reicht die Stromversorgung über die DTR-Signalleitung nicht (RTS ist wegen Kommandomodus deaktiviert) so muss hier auch noch RTS hinzugeschaltet werden.

Fängt das Modul anschließend nicht wieder an zu blinken, so sollte die COM-Schnittstelle erst deaktiviert und anschließend wieder aktiviert werden.

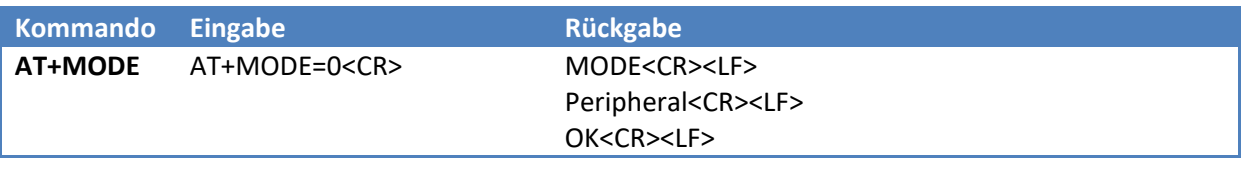

#### <span id="page-25-0"></span>4.2.16. AT+SEND

#### *AT+SEND*

Sämtliche AT-Kommandos können auch über die BLE Schnittstelle an ein verbundenes Peripheral übertragen werden. Das Peripheral führt diese Kommandos aus und bestätigt die Ausführung (insofern nach Ausführung möglich) über die BLE Schnittstelle mit einem P\_OK oder einem P\_ERR. Die Kommandos werden dabei wie in den obigen Abschnitten beschrieben verwendet, lediglich der Kommandoteil "AT+" entfällt bei der Verwendung von AT+SEND.

Beispieleingabe für die Veränderung der Sendeleistung beim Peer: AT+SEND=TXPO=7<CR>

Bestätigung vom Peer:

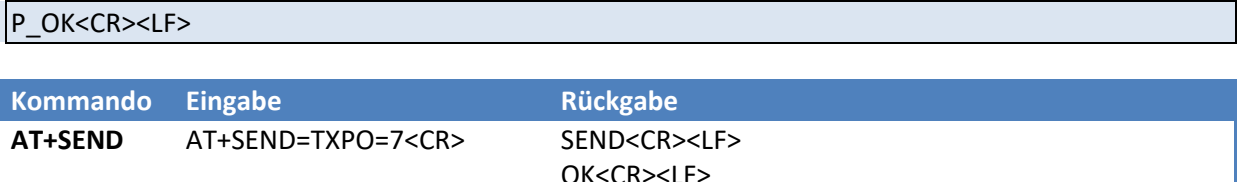

P\_OK<CR><LF>

#### <span id="page-25-1"></span>4.2.17. AT+COMA

#### *AT+COMA*

Ermöglicht die Benutzung von einzelnen AT-Kommandos im transparenten Datenmodus. Wird die Funktion mittels AT+COMA=1 aktiviert wird nach dem Zeichensatz "COMMAND:" nachfolgend ein Kommando ausgewertet. Das Modul wechselt nach Erhalt des Zeichensatzes bis zum Abschluss eines Kommandos mit 0x0D in den Kommandomodus.

Ein Wechsel in den Kommandomodus löscht den Sendepuffer, weshalb dies nicht während eines Sendevorgangs erfolgen sollte. Um eine komplette Datenübertragung nicht zu gefährden, muss zwischen letzten Daten zur Übertragung und dem ersten Zeichen von "COMMAND:" mind. 10ms liegen.

Nach Aktivierung wird die Interruptfunktion der RTS-Signalleitung deaktiviert, ein Wechsel in den Kommandomodus mittels RTS-Signal ist somit bis zur Deaktivierung nicht mehr möglich.

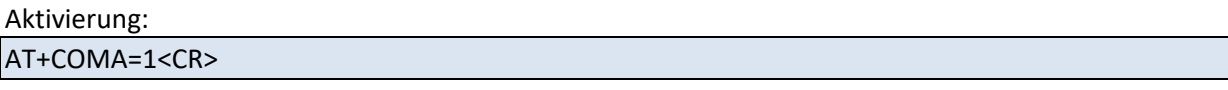

Deaktivierung: AT+COMA=0<CR>

Verwendungsbeispiel nach Aktivierung:

COMMAND:AT+INFO=?<CR>

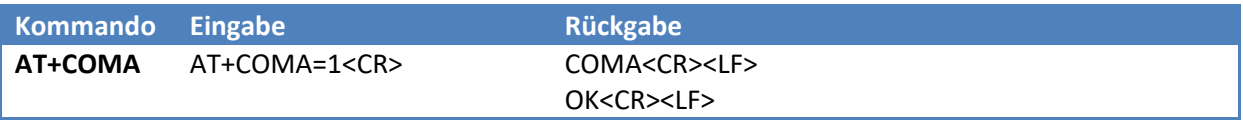

#### <span id="page-26-0"></span>4.2.18. AT+INDI

#### *AT+INDI*

Ermöglicht die Auswahl der verwendeten Sendeart im Peripheral-Modus. Standardmäßig wird vom Peripheral eine Notfication (unbestätigte Nachricht) verwendet, mit dem Kommando AT+INDI kann die Verwendung einer Indication (bestätigte Nachricht) erzwungen werden.

Die gewünschte Konfiguration wird gespeichert und ist auch nach einem Neustart noch eingestellt.

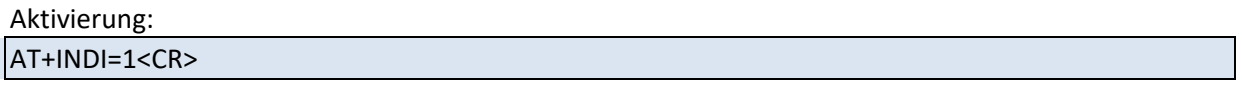

Deaktivierung: AT+INDI=0<CR>

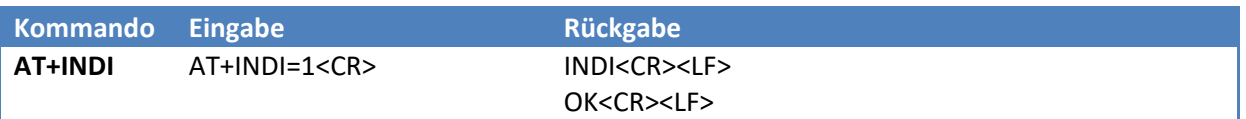

#### <span id="page-26-1"></span>4.2.19. AT+OTAU

#### *AT+OTAU*

Mittels AT+OTAU=1 wird das Modul in den Update-Modus versetzt. Das Gerät bootet neu und steht anschließend für den Updatevorgang zur Verfügung.

Ein Gerät welches in den Update-Modus versetzt wurde, wechselt nach Ablauf von 60 Sekunden automatisch wieder in den normalen Applikationsmodus.

### Bitte beachten: Ohne entsprechend vorhandenes Updateimage und Hardware/Software sollte AT+OTAU nicht verwendet werden!

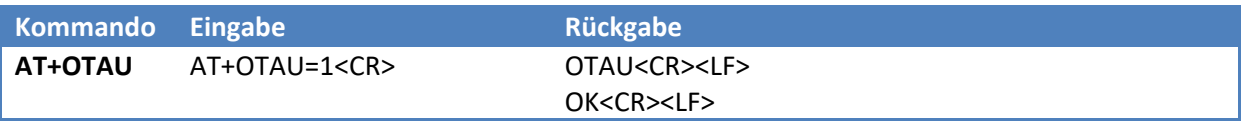

## <span id="page-27-0"></span>**5. Over-the-Air Update**

Der BLE Adapter wird über eine Bluetooth Low Energy Verbindung upgedatet. Lesen Sie hierzu bitte das Dokument "OTA Update".

## <span id="page-27-1"></span>**6. Sicherheitshinweise**

- Trennen Sie bei Betriebsstörungen das Gerät von der Stromquelle.
- Um Feuergefahr und die Gefahr eines elektrischen Schlags zu vermeiden, setzen Sie das Gerät weder Regen noch sonstiger Feuchtigkeit aus.
- Öffnen Sie niemals das Gehäuse. Andernfalls besteht die Gefahr eines elektrischen Stromschlags.
- Schließen Sie das Gerät ( BLE RS232 Adapter mit Akku) nur mit dem mitgelieferten USB Netzadapter an einer fachgerecht installierten Netz-Steckdose von 220–240 V, 50–60 Hz an. Bitte beachten Sie, dass die Stromquelle (Steckdose) in der Nähe des Gerätes und leicht zugänglich ist, da das Gerät keinen Trennschalter besitzt. Ziehen Sie den USB Netzadapter aus der Steckdose, falls Sie das Gerät über einen längeren Zeitraum nicht benutzen. Ziehen Sie nur am Netzteil, nicht am Kabel.

Ziehen Sie bei Gewitter den USB Netzadapter aus der Steckdose.

- Im Fall eines Defekts lassen Sie das Gerät von qualifiziertem Fachpersonal überprüfen, bevor Sie es wieder in Betrieb nehmen.
- Knicken oder quetschen Sie keine Kabelverbindungen.
- Lassen Sie Kinder niemals unbeaufsichtigt das Gerät benutzen.
- Überlassen Sie Wartungsarbeiten stets qualifiziertem Fachpersonal. Andernfalls gefährden Sie sich und andere.
- Bezug von Ersatzteilen nur beim Hersteller.
- Änderungen am Gerät führen zum Erlöschen der Verantwortung des Herstellers.
- Reinigen Sie dieses Gerät nur mit einem trockenen Tuch.
- Vermeiden Sie die Nähe von Wärmequellen, wie z.B. Heizkörpern sowie offenem Feuer, wie z.B. Kerzen.
- Benutzen Sie die Geräte nicht in Wassernähe z. B. in der Badewanne, im Waschbecken, im Spülbecken, in einem feuchten Keller, im Schwimmbad oder an anderen Orten in Wassernähe.
- Wenn Sie das Gerät von einer kalten in eine warme Umgebung bringen, kann sich im Inneren des Geräts Feuchtigkeit niederschlagen. Warten Sie in diesem Fall etwa eine Stunde bevor Sie das Gerät in Betrieb nehmen.

## <span id="page-27-2"></span>**7. Bestimmungsgemäßer Gebrauch**

Der BLE RS232 Adapter ist ein Gerät zur Übertragung von Daten über eine BLE Funkverbindung. Es ist ausschließlich für diesen Zweck bestimmt und darf nur dafür verwendet werden. Dazu gehört auch die Beachtung aller Informationen dieses Handbuchs, insbesondere der Sicherheitshinweise. Jede andere Verwendung gilt als nicht bestimmungsgemäß und kann zu Sachschäden oder sogar zu Personenschäden führen. Sie bedeutet zudem den sofortigen Garantieverlust. Der Hersteller übernimmt keine Haftung für Schäden, die durch nicht bestimmungsgemäßen Gebrauch entstehen.

## <span id="page-28-0"></span>**8. Konformitätserklärung/Zertifikate**

Bluetooth SIG Bluetooth QDID [65357](https://www.bluetooth.org/tpg/QLI_viewQDL.cfm?qid=25589) Declaration ID [D025589](https://www.bluetooth.org/tpg/QLI_viewQDL.cfm?qid=25589)

# **EU- Konformitätserklärung**

Für das nachfolgend bezeichnete Erzeugnis

## **Bluetooth® Low Energy RS232 Adapter Art.-Nr. 1509-RS232**

wird hiermit bestätigt, dass dieses Gerät den wesentlichen Anforderungen der EU Mitgliedsstaaten entspricht, die in der Radio Equipment Directive (RED) 2014/53/EU für die elektromagnetische Verträglichkeit (EMV) Artikel 3.1(b) , für Datenübertragung im ISM Band für Kurzstreckenfunkgeräte Artikel 3.2 und Sicherheit Artikel 3.1(a) festgelegt sind.

Weiterhin wird bestätigt, dass es der RoHS Richtlinie (2011/65/EU und 2015/863/EU) sowie der ErP-Richtlinie 2009/125/EG entspricht.

Nachfolgende Normen werden unterstützt:

ETSI EN 300 328 V2.2.2 (2019-07) ETSI EN 301489-1 V2.2.3 (2019-11) ETSI EN 301 489-17 V3.2.4 (2020-09) EN 50663:2017 EN 62368-1:2014+A11:2017 Diese Erklärung wird verantwortlich für den Hersteller

> LinTech GmbH Kommunikationstechnologien Friedrich-Engels-Strasse 35 13156 Berlin

Abgegeben durch:

Uwe Lindner (Geschäftsführer)

Berlin 04.12.2020 -------------------------------

(Ort) (Datum) (Datum) (Datum) (Datum) (Patements of the Unterschrift)